# TP-LINK®

# **User Guide**

**TG-3269** 

# **Gigabit PCI Network Adapter**

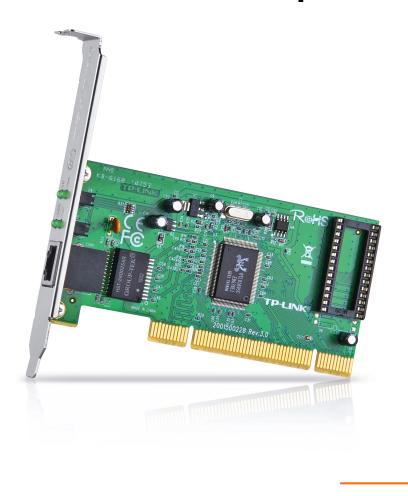

### **COPYRIGHT & TRADEMARKS**

Specifications are subject to change without notice. **TP-LINK**° is a registered trademark of TP-LINK TECHNOLOGIES CO., LTD. Other brands and product names are trademarks or registered trademarks of their respective holders.

No part of the specifications may be reproduced in any form or by any means or used to make any derivative such as translation, transformation, or adaptation without permission from TP-LINK TECHNOLOGIES CO., LTD. Copyright © 2015 TP-LINK TECHNOLOGIES CO., LTD. All rights reserved.

http://www.tp-link.com

#### **FCC STATEMENT**

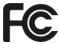

This equipment has been tested and found to comply with the limits for a Class B digital device, pursuant to part 15 of the FCC Rules. These limits are designed to provide reasonable protection against harmful interference in a residential installation. This equipment generates, uses and can radiate radio frequency energy and, if not installed and used in accordance with the instructions, may cause harmful interference to radio communications. However, there is no guarantee that interference will not occur in a particular installation. If this equipment does cause harmful interference to radio or television reception, which can be determined by turning the equipment off and on, the user is encouraged to try to correct the interference by one or more of the following measures:

- Reorient or relocate the receiving antenna.
- Increase the separation between the equipment and receiver.
- Connect the equipment into an outlet on a circuit different from that to which the receiver is connected.
- Consult the dealer or an experienced radio/ TV technician for help.

This device complies with part 15 of the FCC Rules. Operation is subject to the following two conditions:

- 1) This device may not cause harmful interference.
- 2) This device must accept any interference received, including interference that may cause undesired operation.

Any changes or modifications not expressly approved by the party responsible for compliance could void the user's authority to operate the equipment.

### **CE Mark Warning**

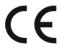

This is a class B product. In a domestic environment, this product may cause radio interference, in which case the user may be required to take adequate measures.

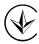

Продукт сертифіковано згідно с правилами системи УкрСЕПРО на відповідність вимогам нормативних документів та вимогам, що передбачені чинними законодавчими актами України.

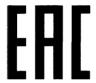

## **Safety Information**

- When product has power button, the power button is one of the way to shut off the product; when there is no power button, the only way to completely shut off power is to disconnect the product or the power adapter from the power source.
- Don't disassemble the product, or make repairs yourself. You run the risk of electric shock and voiding the limited warranty. If you need service, please contact us.
- Avoid water and wet locations.

This product can be used in the following countries:

| AT | BG | BY | CA | CZ | DE | DK | EE |
|----|----|----|----|----|----|----|----|
| ES | FI | FR | GB | GR | HU | E  | IT |
| LT | LV | MT | NL | NO | PL | PT | RO |
| RU | SE | SK | TR | UA | US |    |    |

#### **DECLARATION OF CONFORMITY**

For the following equipment:

Product Description: Gigabit PCI Network Adapter

Model No.: TG-3269

Trademark: TP-LINK

We declare under our own responsibility that the above products satisfy all the technical regulations applicable to the product within the scope of Council Directives:

Directives 2004 / 108 / EC, Directives 2006 / 95 / EC, Directives 2011/65/EU

The above product is in conformity with the following standards or other normative documents:

EN 55022: 2010 + AC: 2011

EN 55024: 2010

EN 60950-1: 2006 + A11: 2009 + A1: 2010 + A12: 2011 +A2: 2013

The product carries the CE Mark

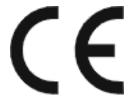

Person is responsible for making this declaration:

**Yang Hongliang** 

**Product Manager of International Business** 

Date of Issue: 2015-08-07

# **CONTENTS**

| Pack | Package Contents |                       |    |
|------|------------------|-----------------------|----|
| Chap | oter             | 1. Introduction       | 2  |
| 1.1  | Ov               | erview of the product | 2  |
| 1.2  | Fea              | atures                | 2  |
| 1.3  | LE               | D Status              | 3  |
| Chap | oter             | 2. Installation Guide | 4  |
| 2.1  | Ha               | rdware Installation   | 4  |
| 2.2  | Sof              | ftware Installation   | 5  |
| 2.2  | .1               | For Windows XP        | 5  |
| 2.2  | .2               | For Windows 7         | 11 |
| 2.2  | .3               | For Windows 8         | 17 |
| Appe | endi             | ix A: Specifications  | 24 |
| Appe | endi             | ix B: Troubleshooting | 25 |

# **Package Contents**

The following contents should be found in your box:

- > One TG-3269 Gigabit PCI Network Adapter
- > Quick Installation Guide
- > One Resource CD for TG-3269, including:
  - Drivers
  - User Guide
  - Other Helpful Information

#### ✓ Note:

Make sure that the package contains the above items. If any of the listed items is damaged or missing, please contact your distributor.

#### **Conventions**

The "Adapter" mentioned in this user guide stands for TG-3269 Gigabit PCI Network Adapter without any explanations.

# **Chapter 1. Introduction**

#### 1.1 Overview of the product

TG-3269 is a highly integrated and cost-effective single-chip Gigabit Ethernet Adapter that provides 32-bit performance, PCI bus master capability, and full compliance with IEEE 802.3 10Base-T, IEEE802.3u 100Base-TX and IEEE 802.3ab 1000Base-T specifications. It also supports ACPI, PCI power management for modern operating systems that are capable of Operating System Directed Power Management (OSPM) to achieve the most efficient power management.

Through the aid of a VLAN membership, TG-3269 adheres to the 802.1Q for multiple VLAN support, and 802.1P for packet prioritization. With 802.1Q support, server resources can be shared with multiple VLANs when used in conjunction with any 802.1Q-enabled Switch. With the 802.1p support, TG-3269 allows a range of Ethernet packets to be prioritized from a critical to a non-critical designation through a priority tag.

TG-3269 supports Full Duplex operations at 10/100/1000 Mbps data speeds used in conjunction with 802.3x flow control support. With 802.3x flow control TG-3269 uses both asymmetric and symmetric functions via the MAC control pause function. Any participating 802.3x flow control node can be controlled by initiating a pause control to stop incoming network traffic, to further reduce network congestion.

By default TG-3269 supports the standard 1518 Byte frame size. In addition, TG-3269 can also be configured to use a maximum Jumbo Frame size of up to 7680 Bytes.

It includes an interface for a boot ROM and can be used in diskless workstations, providing maximum network security and ease of management.

Also, being PCI 2.2 and 2.3 compliant, TG-3269 works with 32-bit 33/66MHz PCI busses. This compatibility provides users with an easy migration path to increase performance between servers and workstations for large file transfer, video editing and server clustering for data intensive applications.

#### 1.2 Features

- Integrated Ethernet MAC, Physical chip and transceiver in one chip
- ➤ Complies with the IEEE802.1P, IEEE802.1Q, IEEE802.3 10Base-T, IEEE802.3u 100Base-TX and IEEE802.3ab 1000Base-T standard
- ➤ Compliant to PCI Revision 2.1/2.2/2.3
- Supports Full Duplex Flow Control (IEEE 802.3x)

- PCI local bus single-chip Ethernet controller
- > Supports ACPI, PCI power management
- Supports Auto-Negotiation function, Auto-detects network speed
- > Contains two large independent receive and transmit FIFOs
- One STP/UTP connector
- Provides LEDs to indicate network Link/Activity/Speed/ Duplex
- Supports smart remote boot ROM
- Supports Drivers for Linux-2.4.x, Linux-2.6.x, Windows 8 (32bit/ 64bit), Windows 7 (32bit/ 64bit), Windows XP, Windows 2000, and Windows Vista (32bit/ 64bit)

#### 1.3 LED Status

#### > 10 LED, 100 LED, 1000 LED

They all indicate Link/Active/Speed status. When the 1000 LED is lit, it indicates adapter has been linked to network with the right speed of 1000Mbps. The flash 1000 LED indicates data transmission at the responding port. The 10 LED and 100 LED are similar to the 1000 LED.

#### > FDX LED

It indicates the status that whether or not the adapter works at full duplex mode. When the LED is lit the adapter works at full duplex mode. Otherwise the adapter works at half duplex mode.

## **Chapter 2. Installation Guide**

#### 2.1 Hardware Installation

To install the adapter, please follow these steps listed below:

- 1. Turn off your computer and unplug the power cord and all cables.
- 2. Remove your computer's case cover.
- 3. Locate an available PCI slot.
- 4. Remove the screw that secures the back plate (the small piece of metal that covers the opening for PCI card on the back panel of your computer), then remove the back plate.
- 5. Carefully insert the adapter into the PCI slot. Do not touch the metal connector on the adapter.
- 6. Secure the adapter to the case using the screw you removed from the back plate.
- 7. Reinstall your computer's case cover.
- 8. Plug in the power cord and other cables, and then turn on your computer.

#### Note:

When the hardware has been successfully installed on your computer, you will be prompted 'Found New Hardware Wizard' (as shown in Figure 2-1); please click Cancel, and then follow the Software Installation steps to install driver for your adapter.

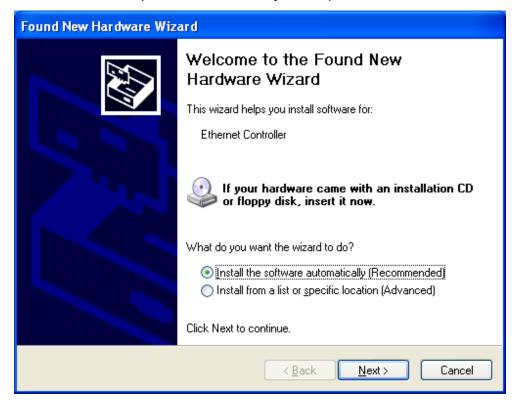

Figure 2-1 Found New Hardware Wizard in Windows XP

#### 2.2 Software Installation

The section will guide you through the installation procedures for Windows XP, Windows 7, and Windows 8. Please carefully follow the steps.

#### 2.2.1 For Windows XP

- 1. Insert the TP-LINK Resource CD into the CD-ROM drive.
- 2. Right-click the icon My Computer on the desktop, and then click Manage.

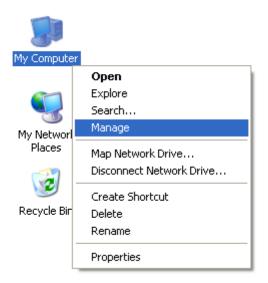

Figure 2-2

3. The Computer Management screen will appear as shown in Figure 2-3. Click Device Manager, and then you will see the various options on the right. Click Network adapters, and then from the drop-down list please find the new network adapter Realtek RTL 8169/8110 Family PCI Gigabit Ethernet NIC (NDIS 6.20) you have installed. Right-click it, and then select Update Driver....

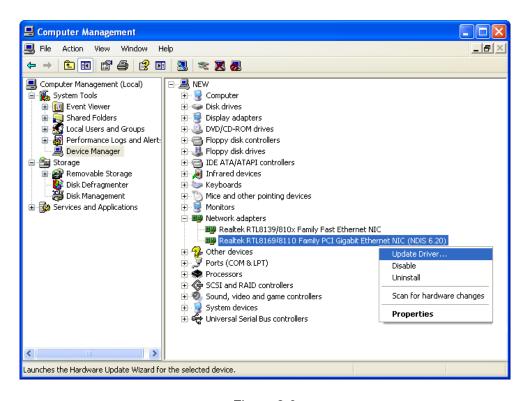

Figure 2-3

4. The **Hardware Update Wizard** window will show up as shown in Figure 2-4. Select **Install from a list or specific location [Advanced]**, and then click **Next**.

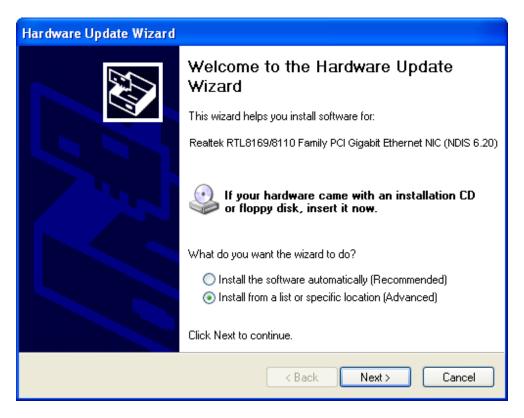

Figure 2-4

Select Don't search. I will choose the driver to install, and then click Next.

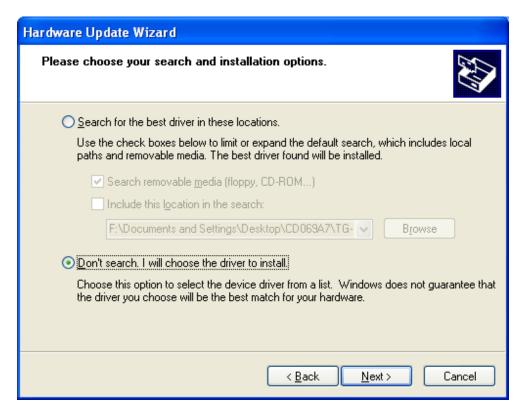

Figure 2-5

#### Click Have Disk....

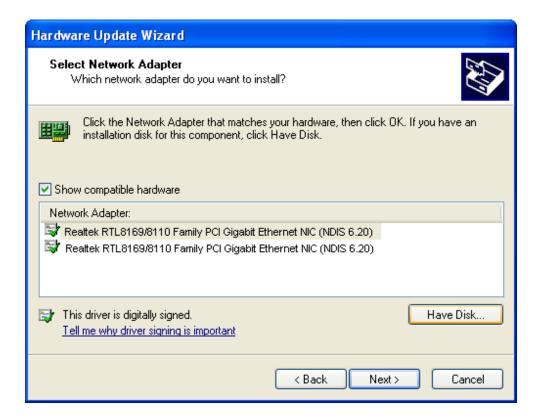

Figure 2-6

7. Click Browse....

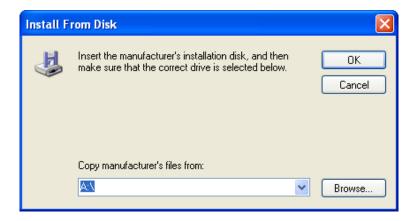

Figure 2-7

8. Find the right product model (**TG-3269**) and operation system (**Windows XP**) in the resource CD directory and choose the **.inf** file, and then click **Open**.

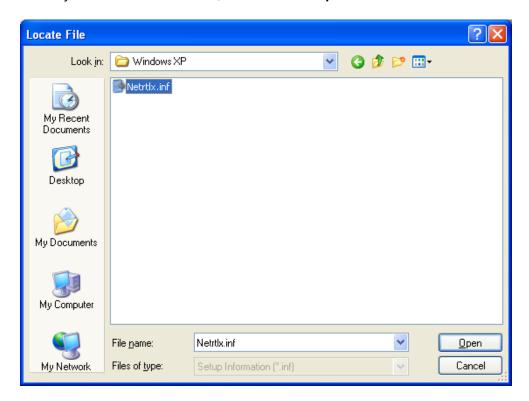

Figure 2-8

9. Back to the **Install From Disk** screen, click **OK**.

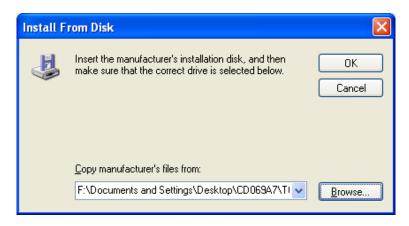

Figure 2-9

#### 10. Click Next.

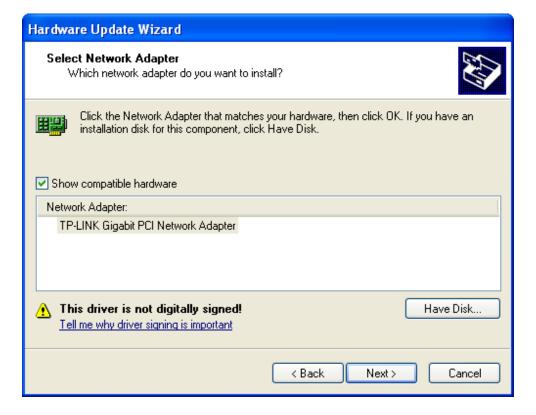

Figure 2-10

11. The **Hardware Installation** screen will pop up as shown in Figure 2-11; select **Continue Anyway**.

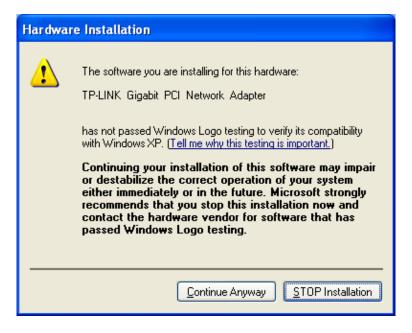

Figure 2-11

12. Wait a few seconds for the installation.

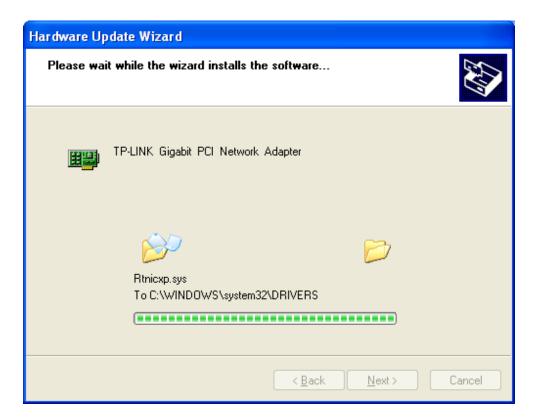

Figure 2-12

13. Click **Finish** to complete the installation.

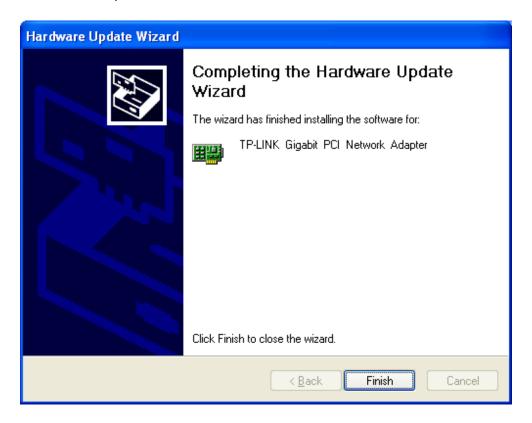

Figure 2-13

#### 2.2.2 For Windows 7

- 1. Insert the TP-LINK Resource CD into the CD-ROM drive.
- 2. Right-click the icon **Computer** on the desktop, and then click **Manage**.

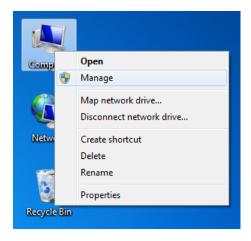

Figure 2-14

3. The Computer Management screen will appear as shown in Figure 2-15. Click Device Manager, and then you will see the various options on the right. Click Network adapters, and then from the drop-down list please find the new network adapter Realtek RTL

**8169/8110 Family PCI Gigabit Ethernet NIC (NDIS 6.20)** you have installed. Right-click it, and then select **Update Driver Software...**.

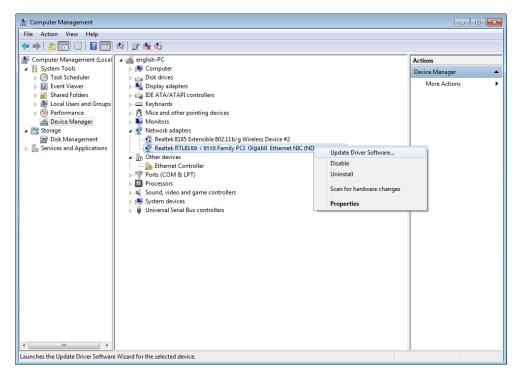

Figure 2-15

 The next screen will appear as shown in Figure 2-16. Select Browse my computer for driver software.

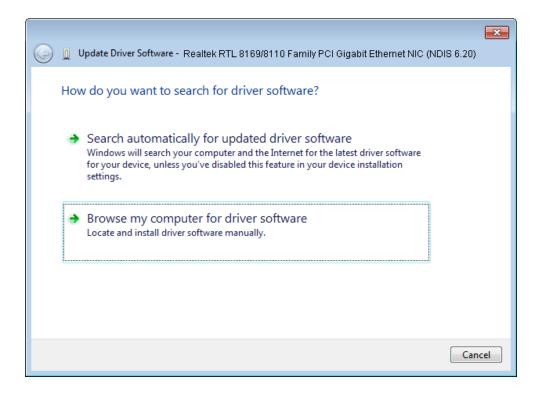

Figure 2-16

5. Select Let me pick from a list of device drivers on my computer, and then click Next.

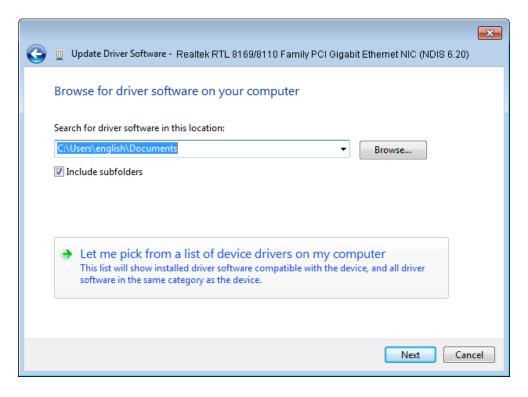

Figure 2-17

6. Click **Have Disk...** in the screen as shown in Figure 2-18.

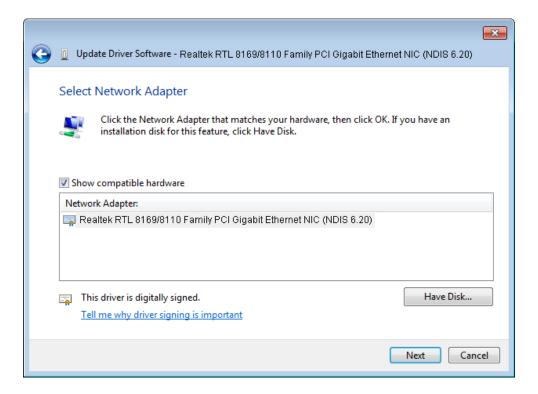

Figure 2-18

7. Click **Browse...** in the **Install From Disk** window as shown in Figure 2-19.

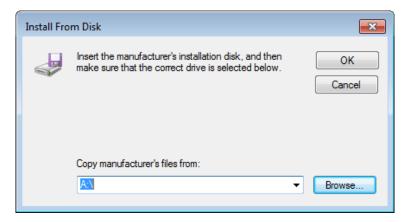

Figure 2-19

8. Find the right product model (**TG-3269**) and operation system (**Windows 7**) in the resource CD directory and choose the .inf file, and then click **Open**.

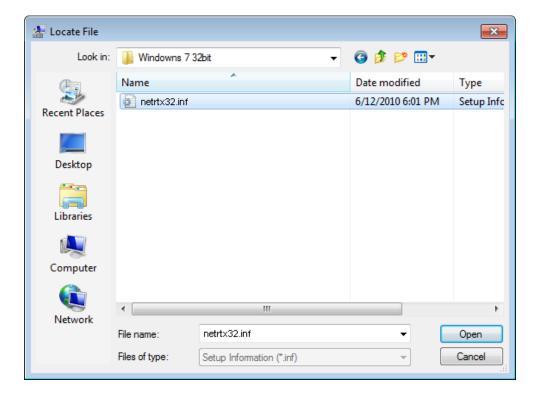

Figure 2-20

9. Back to the Install From Disk window as shown in Figure 2-21, click OK.

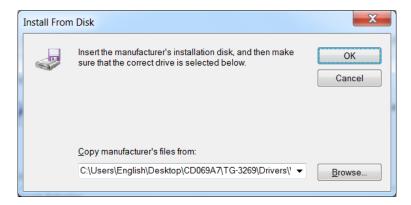

Figure 2-21

10. Click **Yes** in the **Update Driver Warning** window to continue the installation.

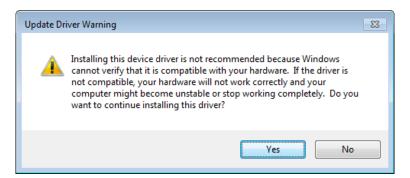

Figure 2-22

11. Click Next in the next screen as shown in Figure 2-23.

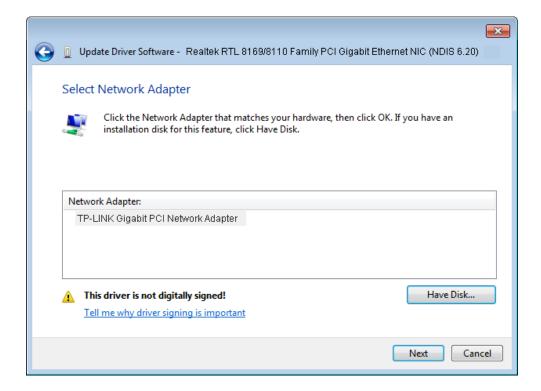

Figure 2-23

12. Select **Install this driver software anyway** in the **Windows Security** window as shown in Figure 2-24.

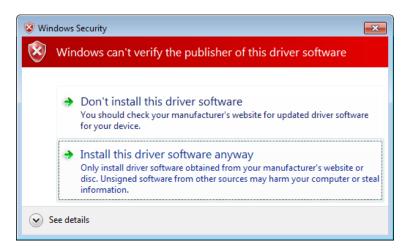

Figure 2-24

13. Wait a few seconds for the installation.

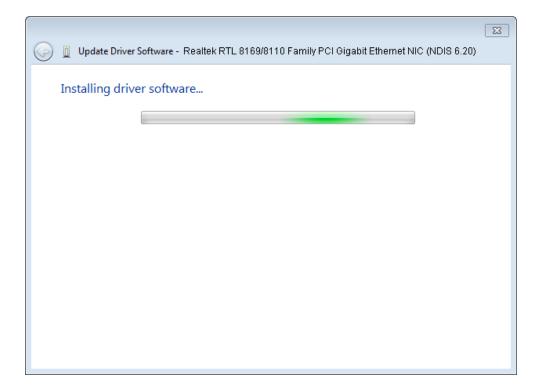

Figure 2-25

14. Click **Close** to complete the installation.

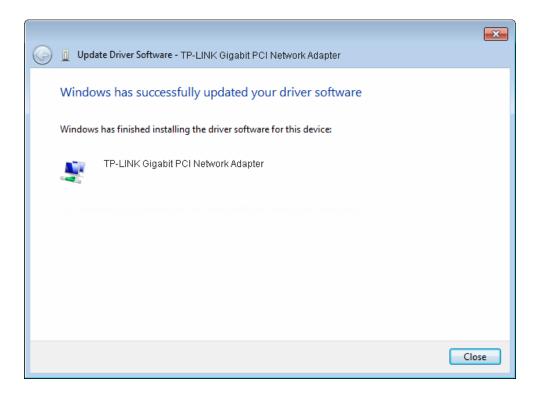

Figure 2-26

#### 2.2.3 For Windows 8

- 1. Insert the TP-LINK Resource CD into the CD-ROM drive.
- 2. Enter the **Apps** interface, and find **Computer** under Windows System column. Then right-click the Computer icon, you will see the function bar below the Apps interface. Click **Manage**.

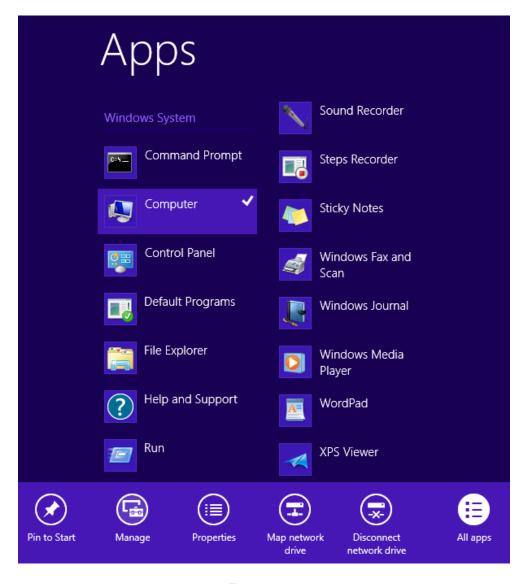

Figure 2-27

3. The Computer Management screen will appear as shown in Figure 2-28. Click Device Manager, and then you will see the various options on the right. Click Network adapters, and then from the drop-down list please find the new network adapter Realtek PCI GBE Family Controller you have installed. Right-click it, and then select Update Driver Software....

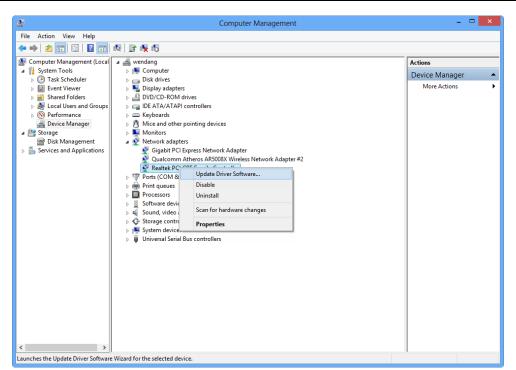

Figure 2-28

 The next screen will appear as shown in Figure 2-29. Select Browse my computer for driver software.

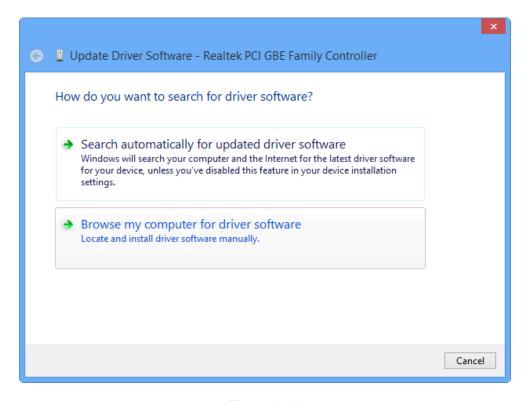

Figure 2-29

5. Select Let me pick from a list of device drivers on my computer, and then click Next.

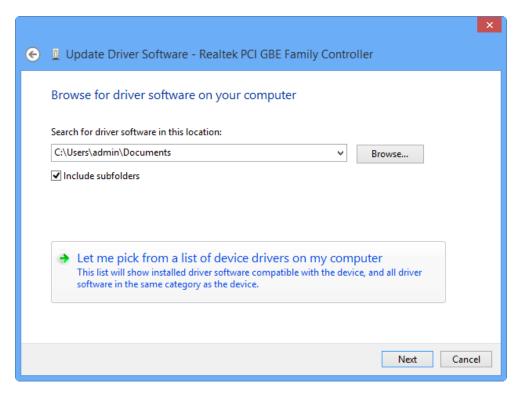

Figure 2-30

6. Click **Have Disk...** in the screen as shown in Figure 2-31.

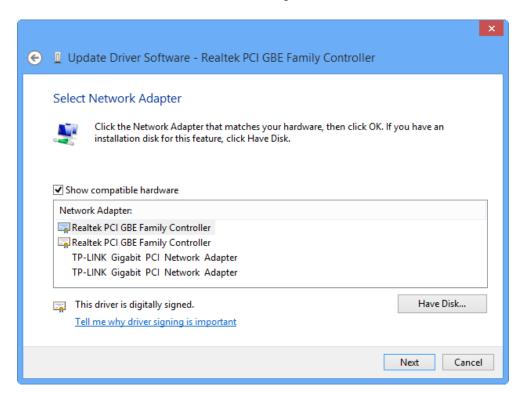

Figure 2-31

7. Click **Browse...** in the **Install From Disk** window as shown in Figure 2-32.

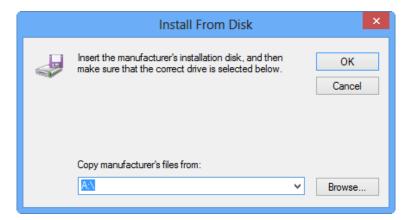

Figure 2-32

8. Find the right product model (**TG-3269**) and operation system (**Window 8**) in the resource CD directory and choose the .inf file, and then click **Open**.

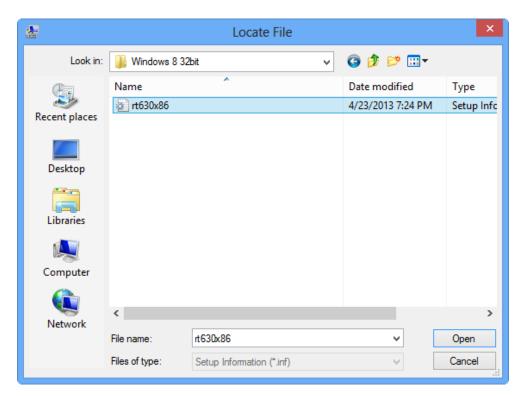

Figure 2-33

9. Back to the Install From Disk window as shown in Figure 2-34, click OK.

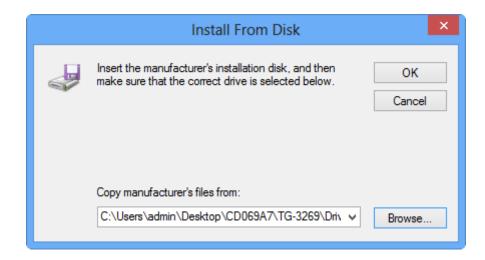

Figure 2-34

10. Click **Next** in the next screen as shown in Figure 2-23.

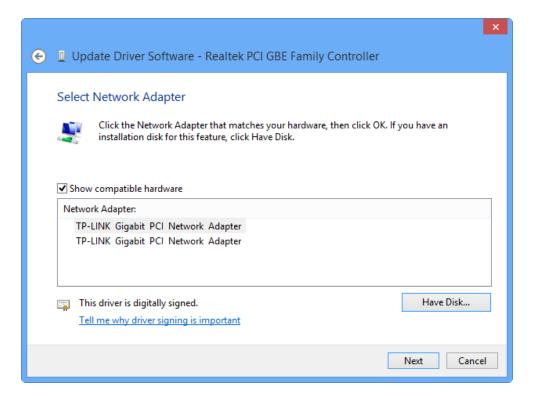

Figure 2-35

11. Wait a few seconds for the installation.

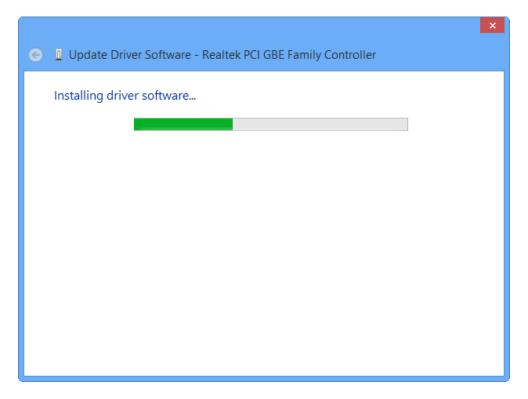

Figure 2-36

12. Click **Close** to complete the installation.

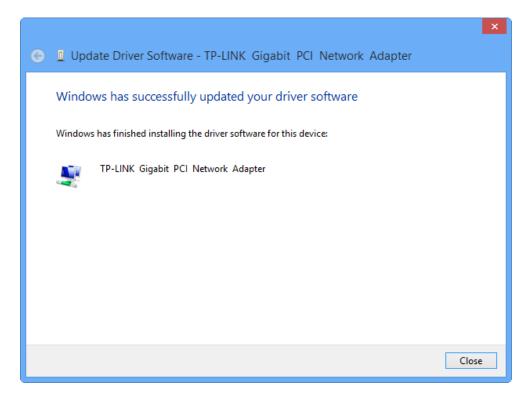

Figure 2-37

# **Appendix A: Specifications**

| Normal              |                                                                                                    |  |  |  |
|---------------------|----------------------------------------------------------------------------------------------------|--|--|--|
| Interface           | 32-bit PCI interface                                                                                                    |  |  |  |
| Standards           | IEEE802.1P, IEEE802.1Q, IEEE802.3 10Base-T, IEEE802.3u 100Base-TX, IEEE 802.3ab 1000Base-T                                                          |  |  |  |
| Software            | Drivers for Linux-2.4.x, Linux-2.6.x, Windows 8 (32bit / 64bit), Windows 7 (32bit / 64bit), Windows Vista (32bit / 64bit), Windows XP, Windows 2000 |  |  |  |
| Transmission Rate   | 10/100/1000Mbps                                                                                                    |  |  |  |
| Hardware            | IBM PC compatibles(it must have PCI slot)                                                                                                    |  |  |  |
| Connector Supported | RJ45                                                                                                    |  |  |  |
| IRQ Line            | Assigned by system                                                                                                    |  |  |  |
| I/O Address         | Assigned by system                                                                                                    |  |  |  |

| Environmental and Physical |                           |  |  |  |
|----------------------------|---------------------------|--|--|--|
| Temperature                | 0°C ~ 40°C (Operating)    |  |  |  |
| Humidity                   | 10% ~ 90%, Non-condensing |  |  |  |
| Power consumption          | 4W (Max)                  |  |  |  |

# **Appendix B: Troubleshooting**

#### 1. What should I do if PC cannot find the new hardware?

Check to see if the network adapter is inserted in the PCI slot properly; otherwise, please reinsert the adapter.

If the problem remains, please try to change another PCI slot.

#### 2. What should I do if PC cannot identify the new hardware?

If you couldn't find the network adapter you've installed by going to "(My) Computer > Manager > Device Manager > Network Adapter >..."; please go to "(My) Computer > Manager > Device Manager > Other devices > Ethernet Controller", and then follow the rest steps of software installation to update driver.

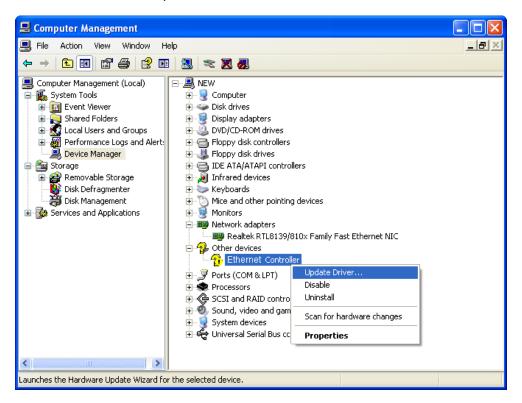